## How to scan a 3D image

- **1.** Make sure the scanner is on by holding the power button until it turns blue.
- **2.** Place your item on the scanner.
- **3.** Open the EXScan icon on the desktop. **(Fig. 1)**
- **4.** Choose the Einscan SP icon. **(Fig. 2)**
- **5.** Open up a New or Existing Work. **(Fig. 3)**
- **6.** You can choose a Texture Scan or a Non Texture Scan. The 3D printer will not recognize texture, but either choice will scan well. **(Fig. 4)**
- **7.** At this point, we strongly recommend watching the short Youtube Video Tutorial we have linked on the desktop. This is an excellent tutorial that explains how to use this scanner in a very accessible way. **(Fig. 5)**

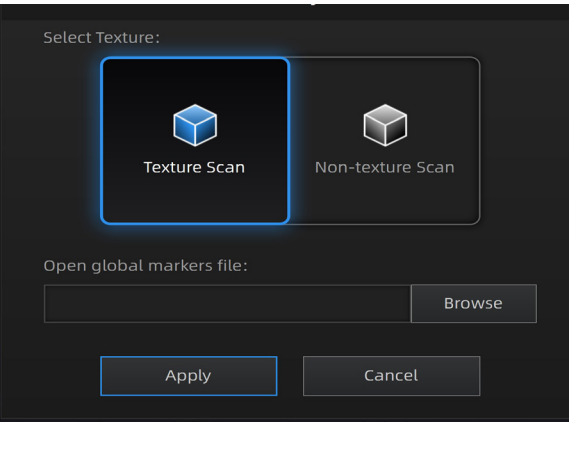

Figure 4

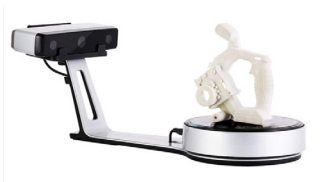

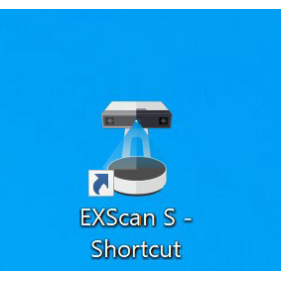

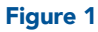

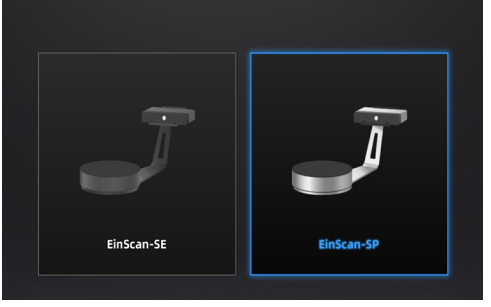

Figure 2

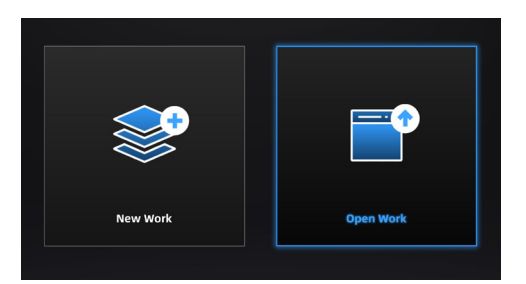

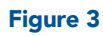

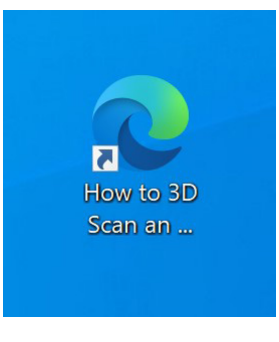

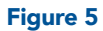

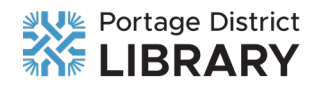